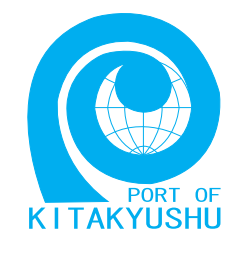

# インターネット施設申請 説明書

## 申請書2

## 北九州市港湾空港局

第3版 : 2007年12月

北九州市港湾空港局港営部港営課港湾情報係

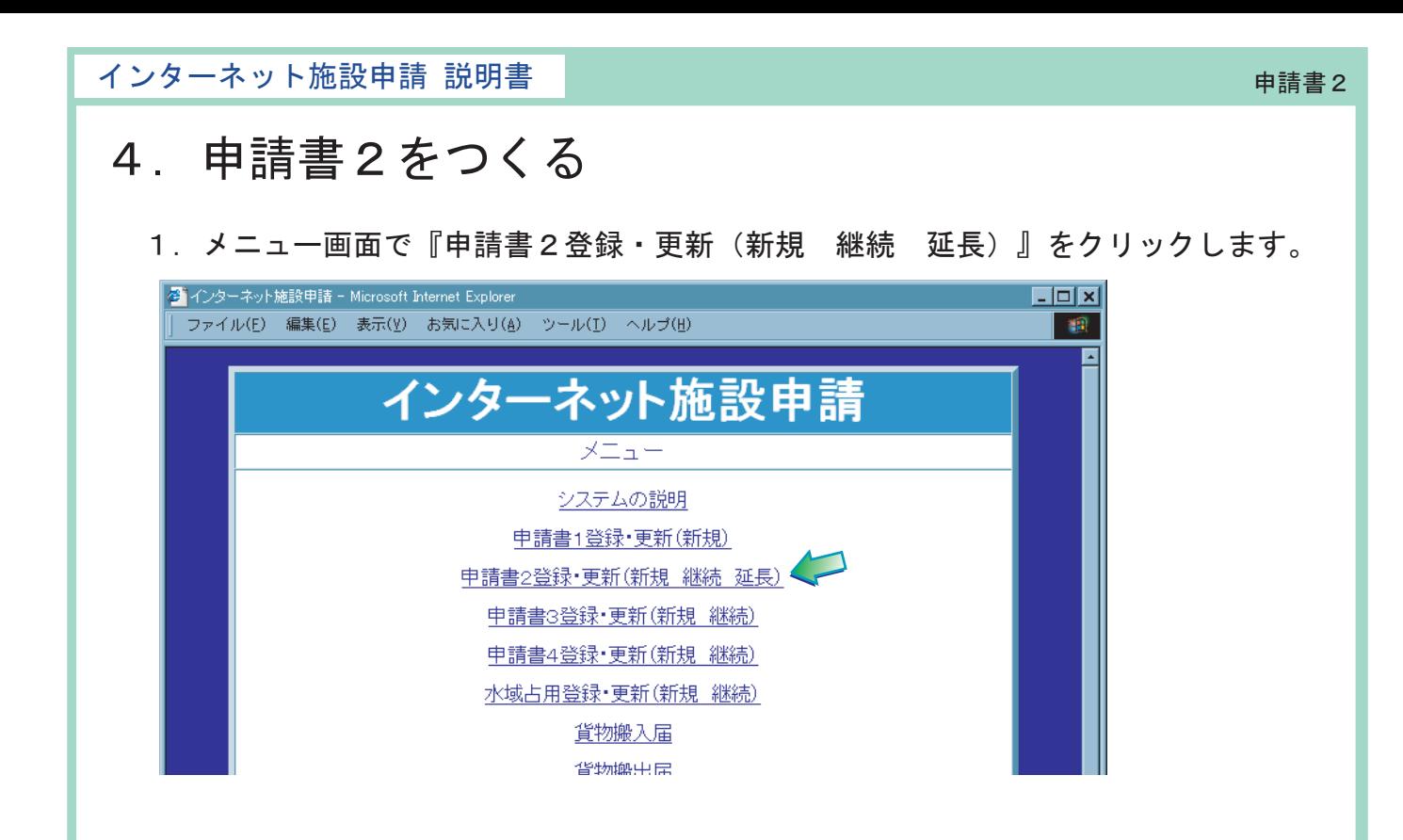

2.③送付課所選択画面が表示されるので、書類を提出する課所を選択し、『送信』を クリックします。(この時点では書類は送信されません) ④入力画面が表示されます。

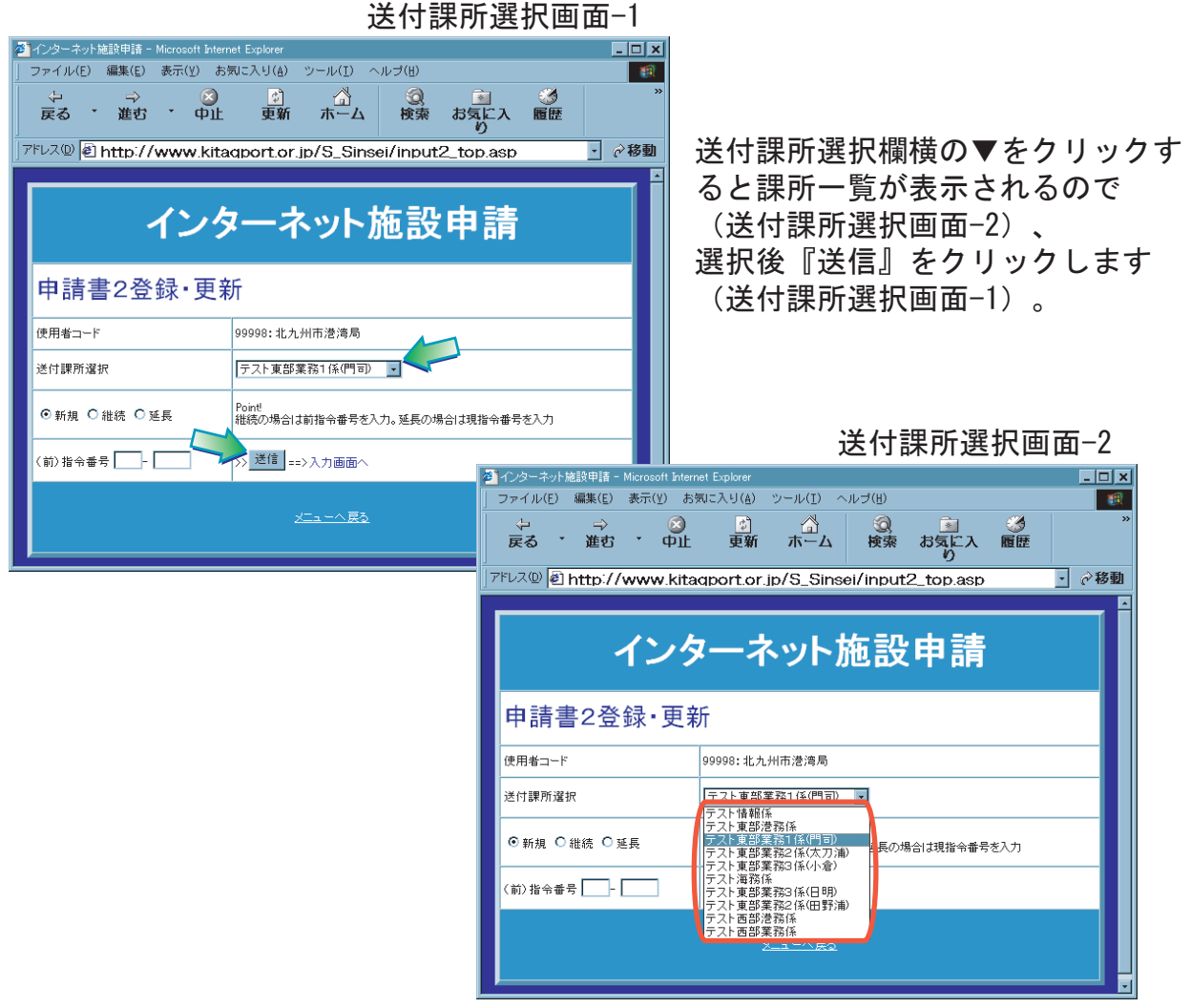

※入力項目の説明は次頁参照。

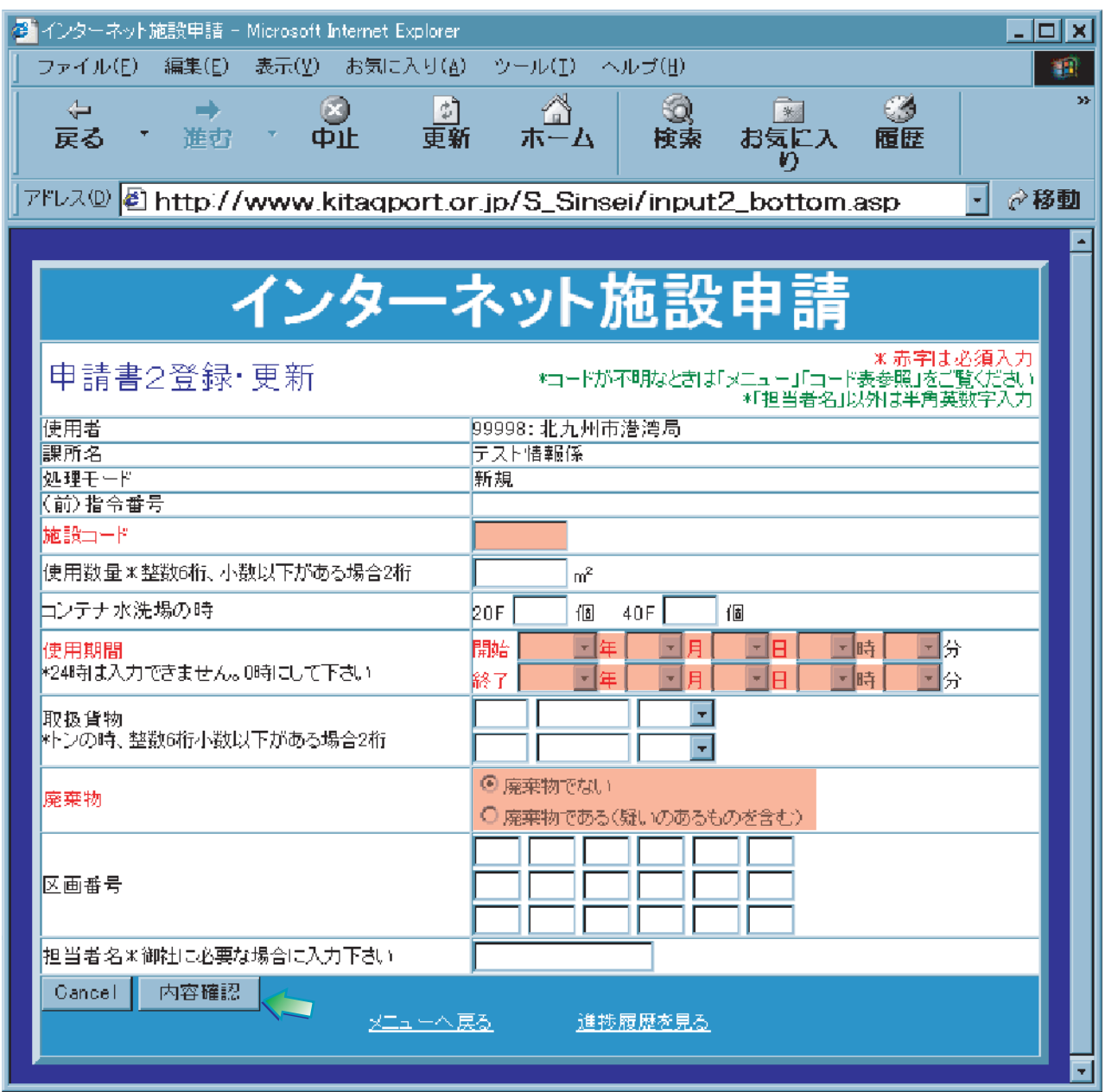

### 4.入力項目についての注意事項です。間違いのないように入力してください。

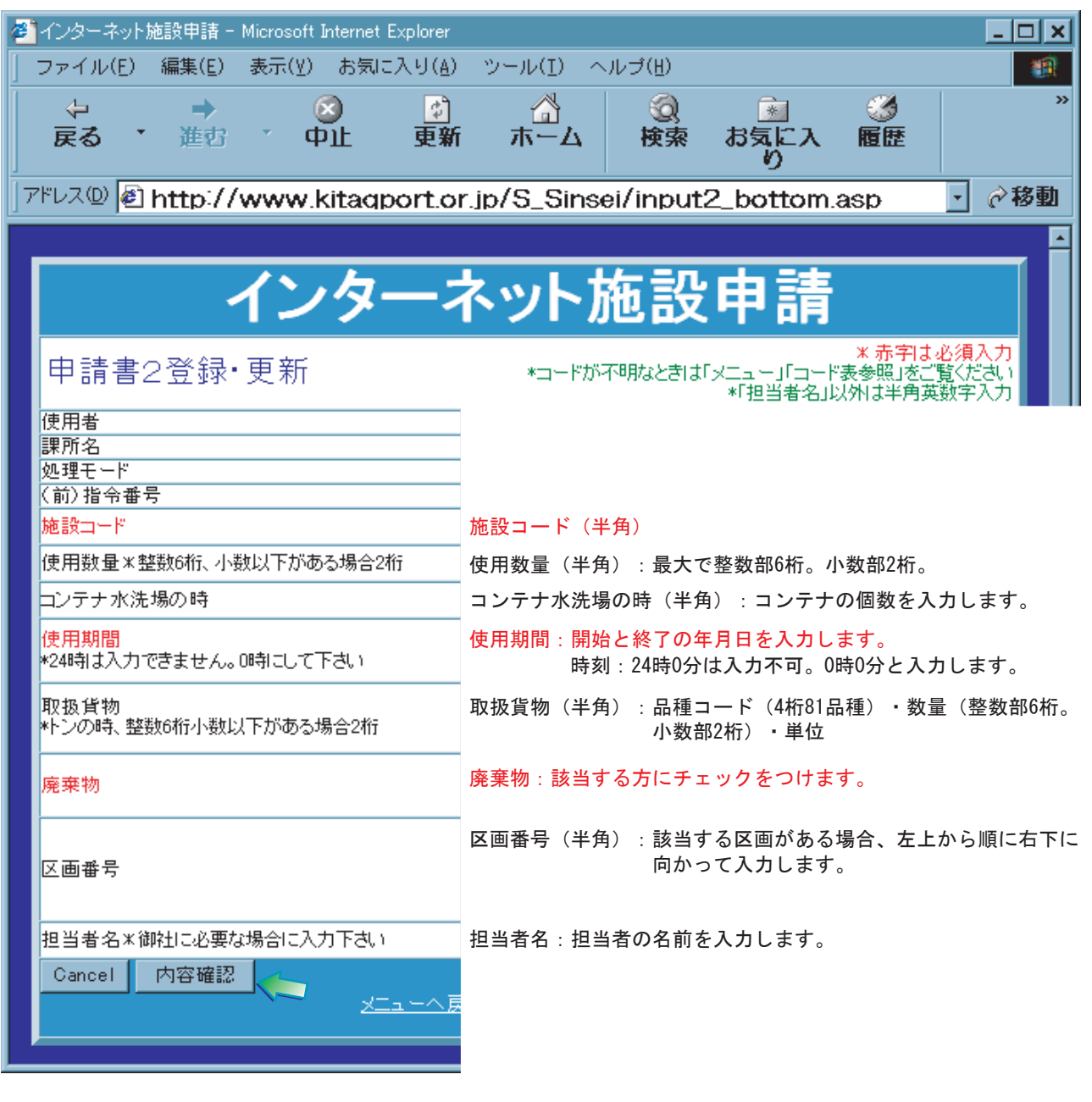

5.⑤登録内容確認が表示されます。入力内容に間違いがないか確認します。 間違いがなければ、『登録』をクリックします。この時点で港湾局にデータが送信され 仮登録されます。

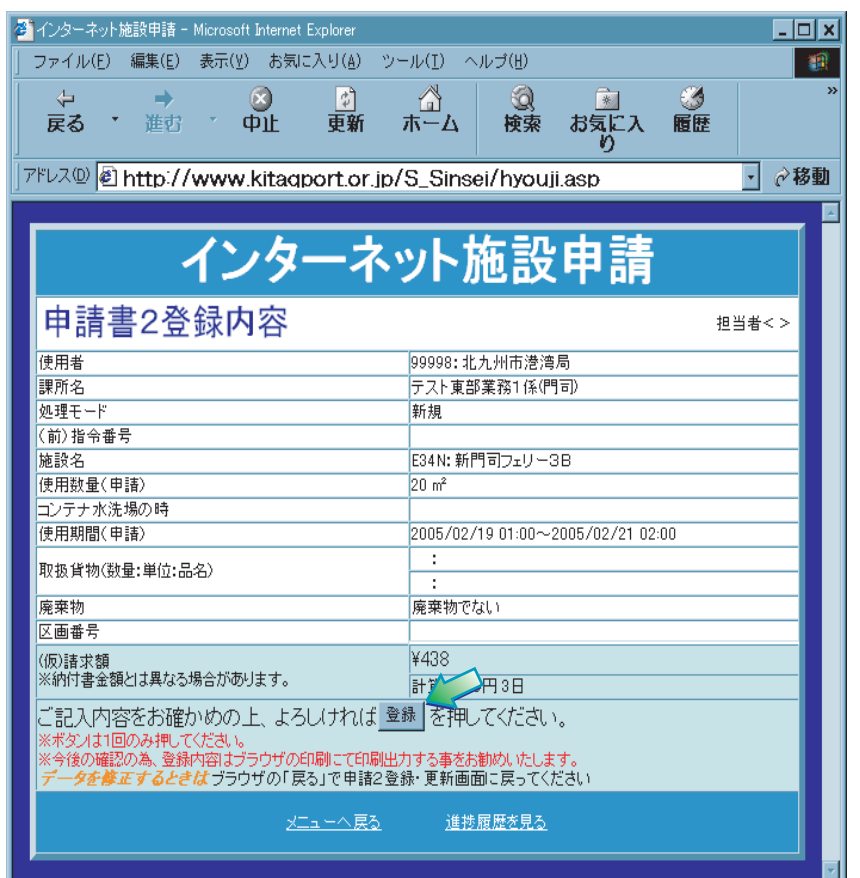

#### 記入漏れがあると下記の画面が表示されます。修正するためには ブラウザの『戻る』をクリックして前の画面に戻り修正します。

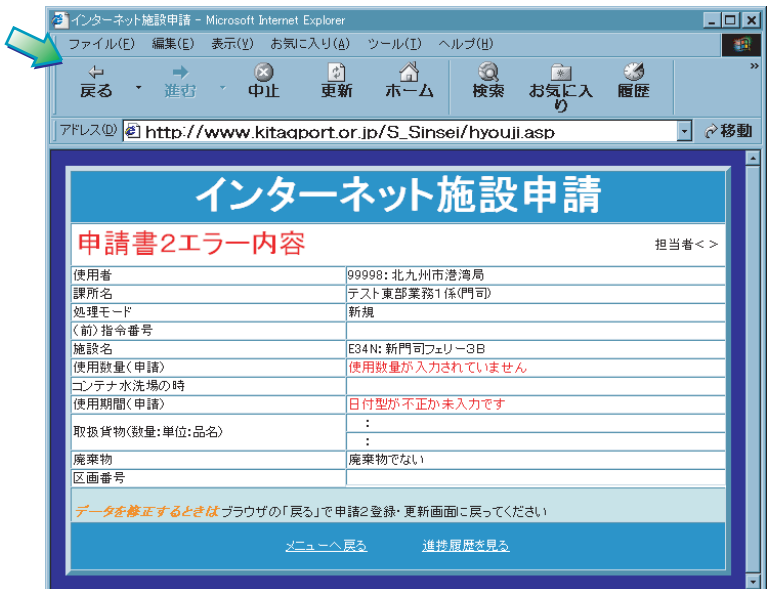

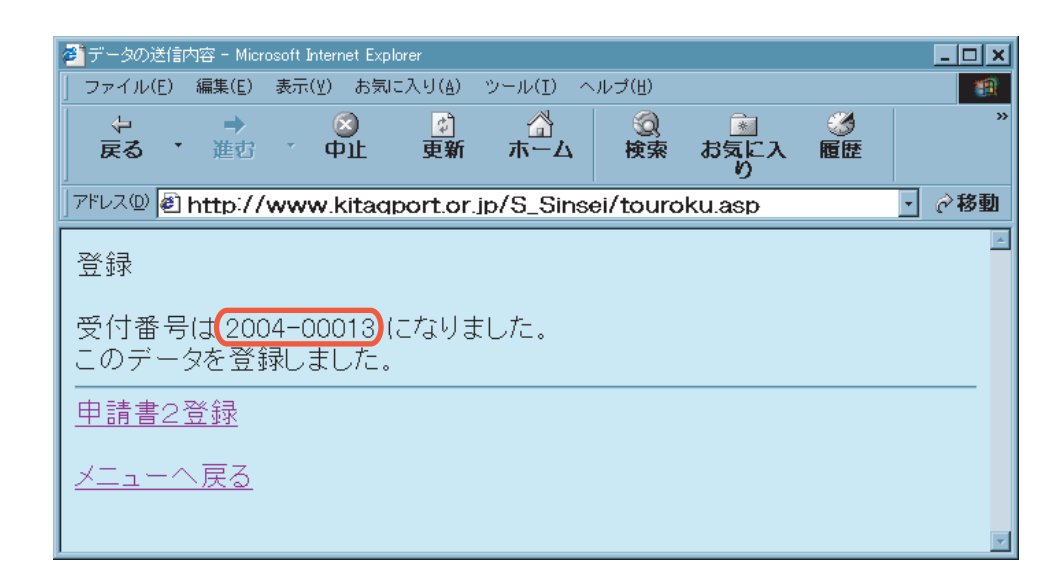

インターネット施設申請 説明書 申請書2

 $a$  $\mathfrak b$ 

 $\mathbb C$ 

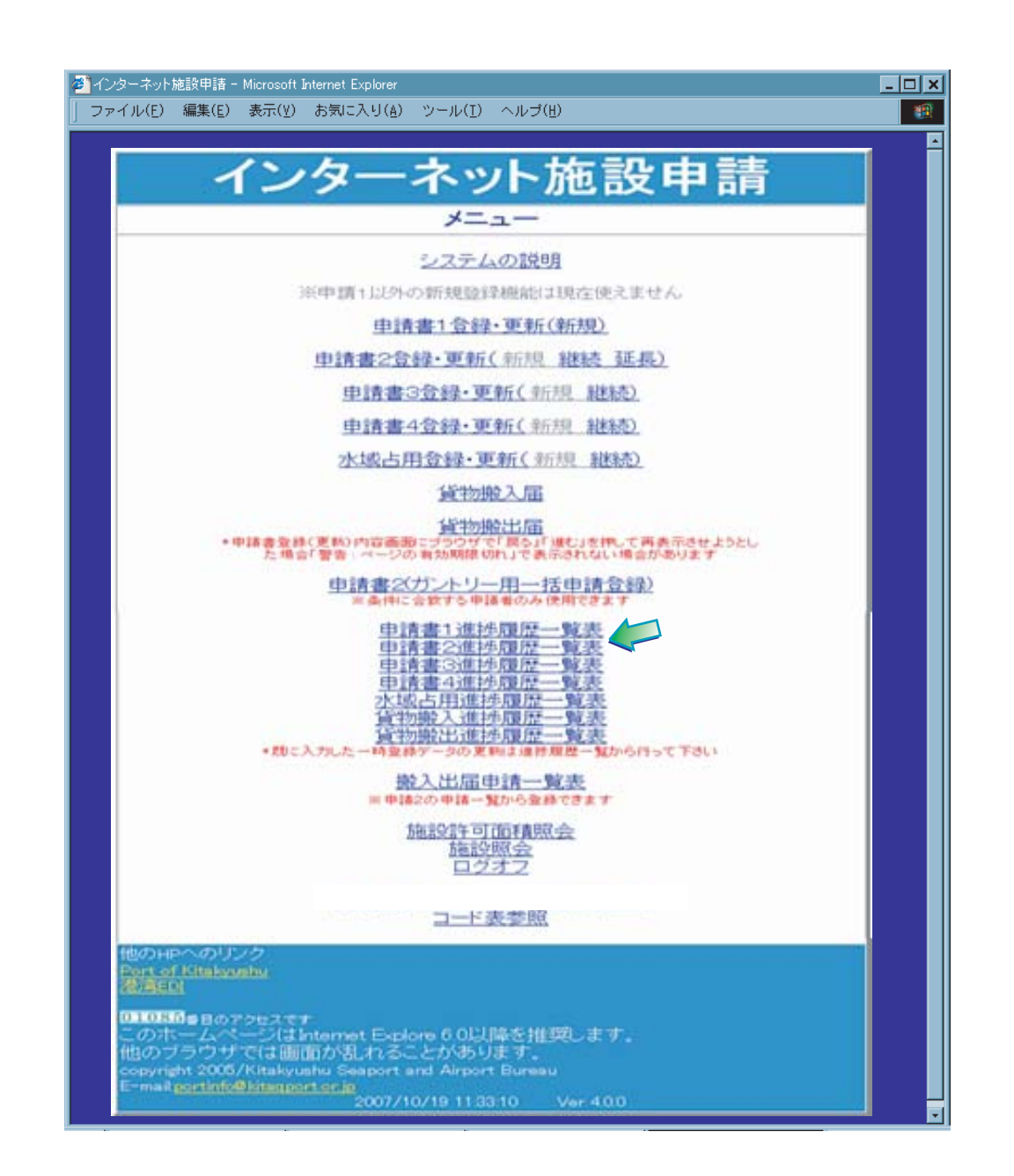

![](_page_7_Figure_1.jpeg)

3.⑧一時登録内容画面が表示されるので、確認します。

![](_page_8_Picture_34.jpeg)

- 4.確認が終わったら終了します。登録内容を修正したい場合『進捗履歴を見る』を クリックし、次頁の「6.登録内容を変更する」を参照します。
- 5.本登録が行われた申請書の内容は、前頁『2.』で本登録を行った申請書の『照会』の 欄にチェックをいれて、『実行』をクリックすると確認できます。

![](_page_9_Picture_0.jpeg)

![](_page_9_Picture_32.jpeg)

3.④入力画面が表示されるので該当箇所を修正します。 操作は登録の場合と同じになります。(P7~P10)

![](_page_10_Picture_33.jpeg)

4.本登録が行われた申請書は、インターネット上では変更することができません。 変更される場合は「申請書をつくる」2.(P6)で選択した「送付課所」へご連絡 ください。(連絡先:P2)